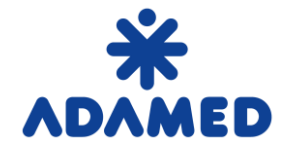

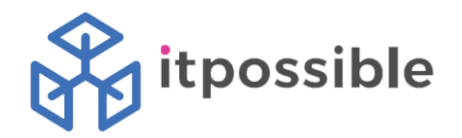

## Purchasing Platform Adamed Groups - SAP Ariba

# Supplier's instructions

# Creating an offer on the Portal SAP Ariba Network

2019-08-09

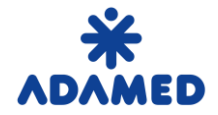

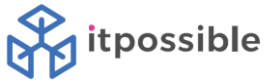

## **TABLE OF CONTENTS**

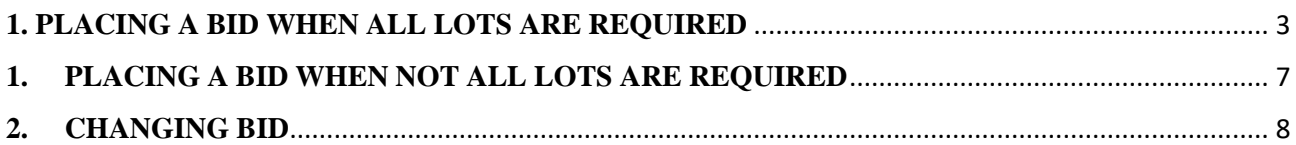

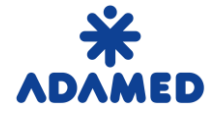

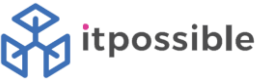

## **1. PLACING A BID WHEN ALL LOTS ARE REQUIRED**

<span id="page-2-0"></span>You can log in to the SAP Ariba Network system using two addresses:

- 1[. https://supplier.ariba.com](https://supplier.ariba.com/)
- 2[. https://service.ariba.com/Sourcing.aw](https://service.ariba.com/Sourcing.aw)

Using the first address, after logging in to the SAP Ariba Network system, you can see a general view in which orders, invoices, and payments are presented.

To have a preview of the list of events that the provider can take, press the icon next to the Ariba Network name.

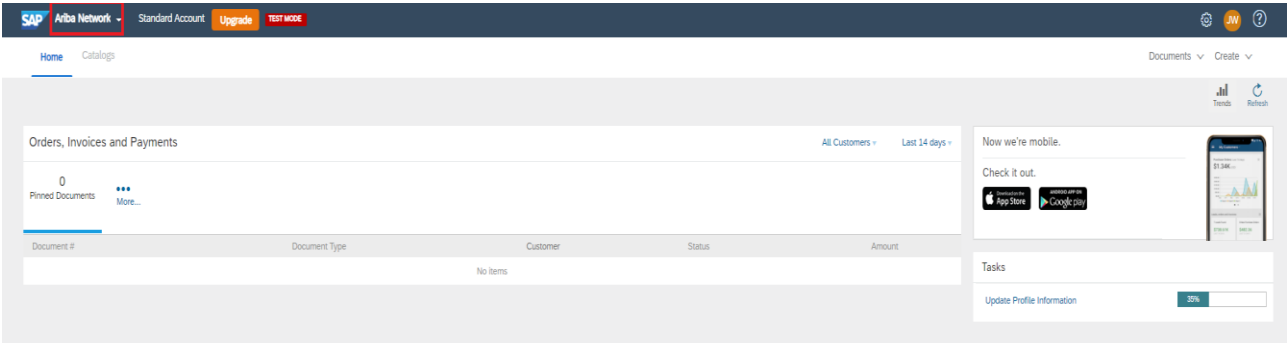

After pressing the badge, select Ariba Sourcing from the drop-down list.

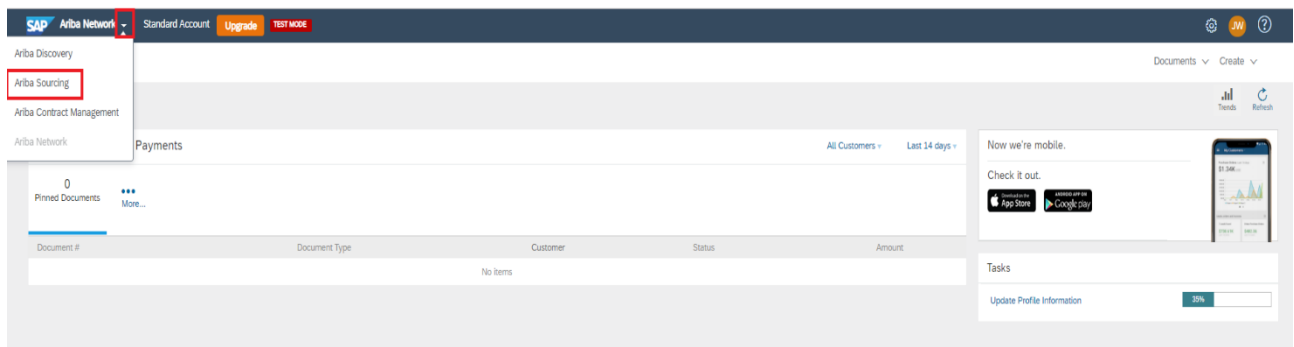

To have access to the company profile, account settings, electronic transmission of Orders - press the "star".

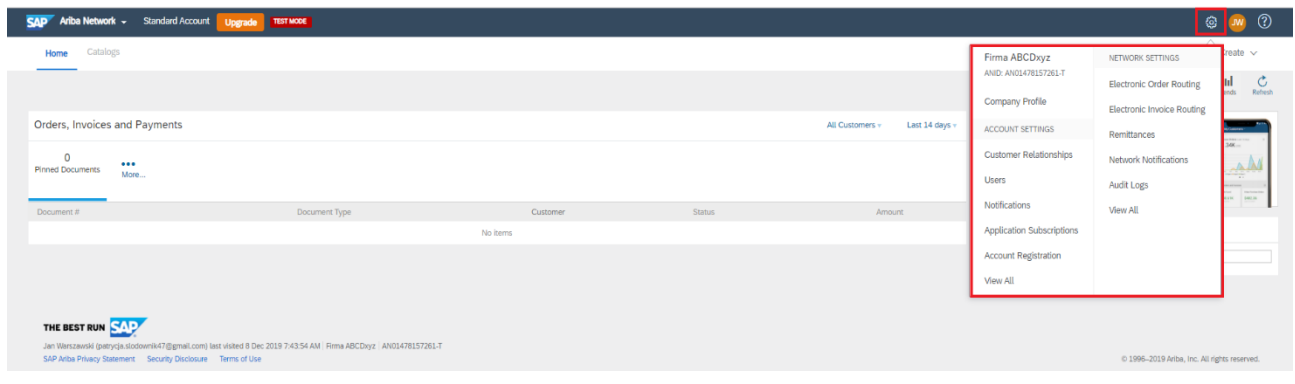

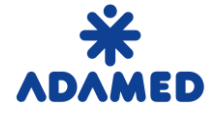

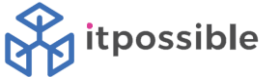

Pressing your "shortcut" provides, among others, access to your account, contacting the administrator and ensuring logging out of the system.

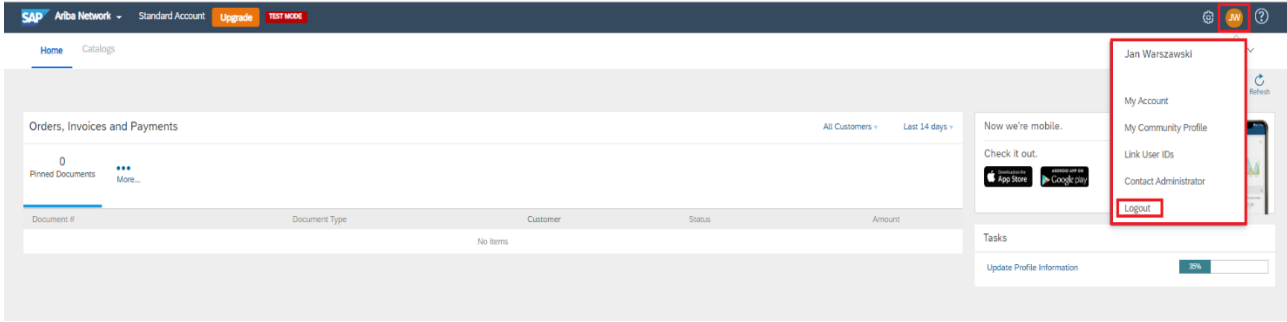

By using the second address, the user will immediately be taken to the offers page.

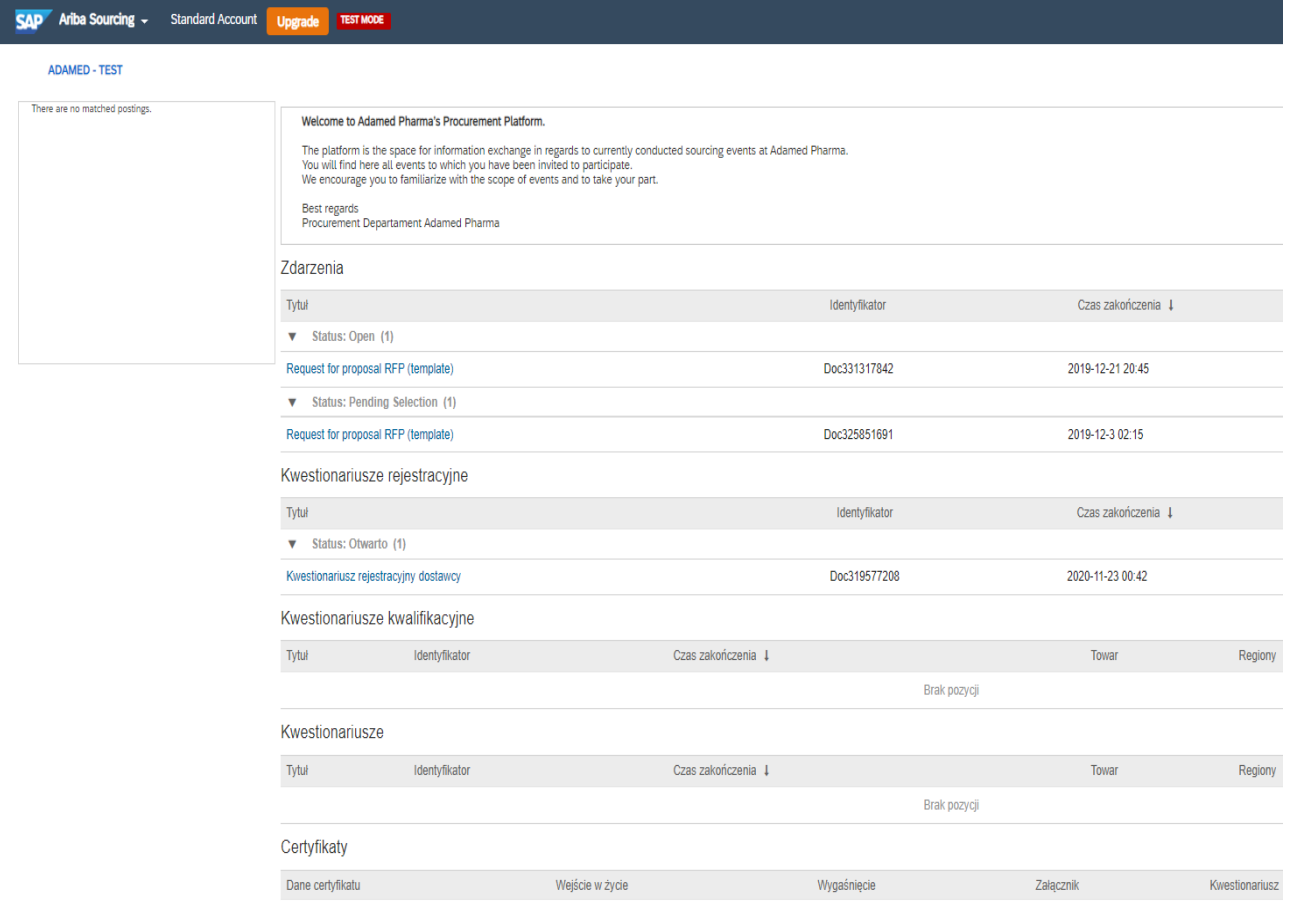

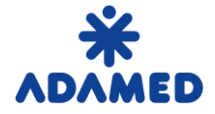

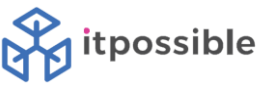

The following types of documents can be found in the Event Type column**:**

- **Auction**
- **RFI** request for information
- **RFP** request for proposal

#### Events

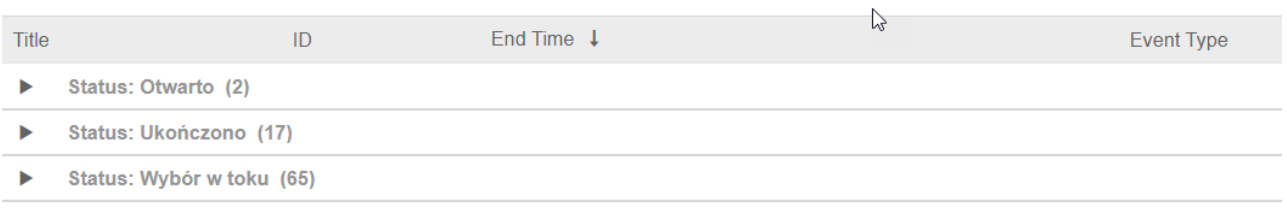

These documents have their statuses:

• **Completed** - events in which we made the offer and the supplier was selected

• **Open** - events in which we have the opportunity to submit offers or we have the opportunity to correct the submitted offer

• **Pending selection** - events in which we made an offer and the time for their submission has expired. The provider has not yet been selected. The buyer is currently selecting the best offer.

The number of documents with a given status is indicated in brackets. To expand the list, click the icon on the left of the status.

Events that were in the Open status but we did not manage to submit an offer disappear from the list of events.

To view the details of auctions, information requests or tenders, click on its name.

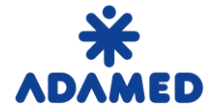

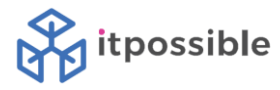

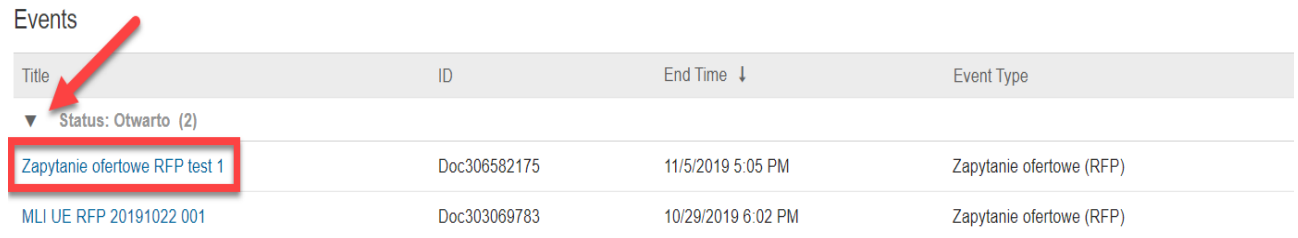

#### In the Event itself, you must confirm your willingness to participate using the button to **Intend to Participe.**

Doc306582175 - Zapytanie ofertowe RFP test 1

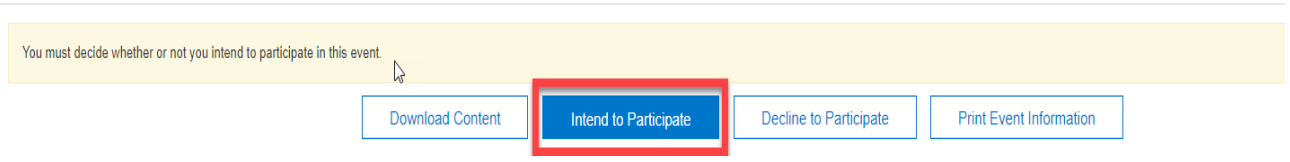

Subsequently, the user can read the content of the event and enter the offer. After entering the offer, use the button **Submit Entire Response.** 

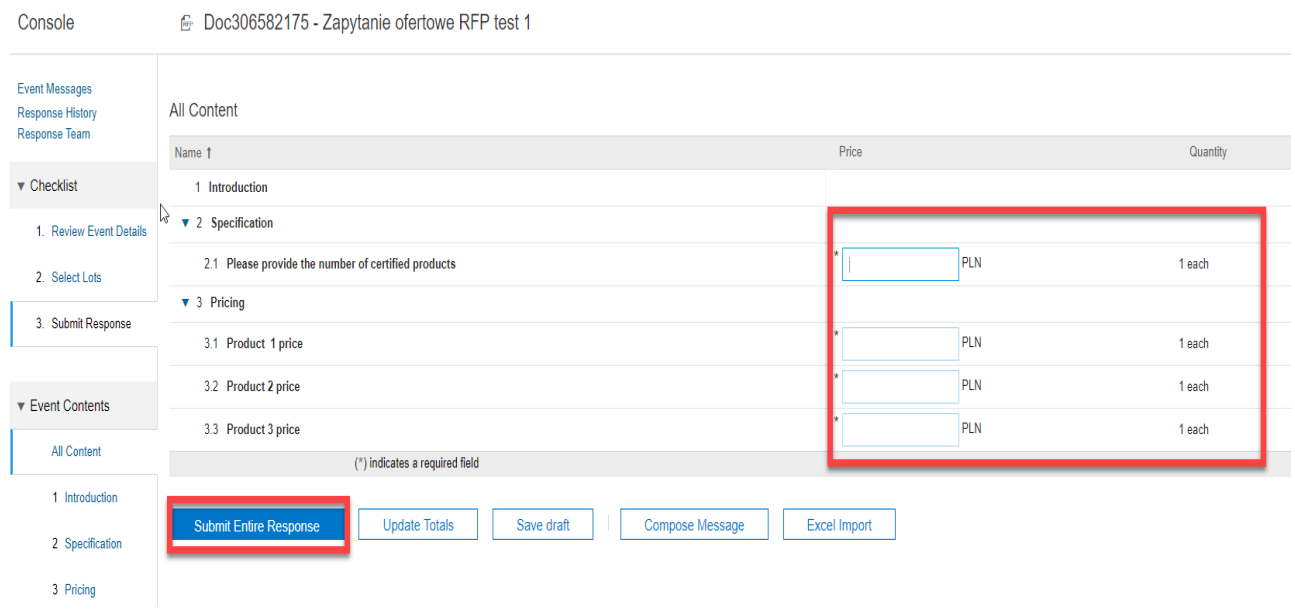

Return to the list of events using the button in the upper right corner:

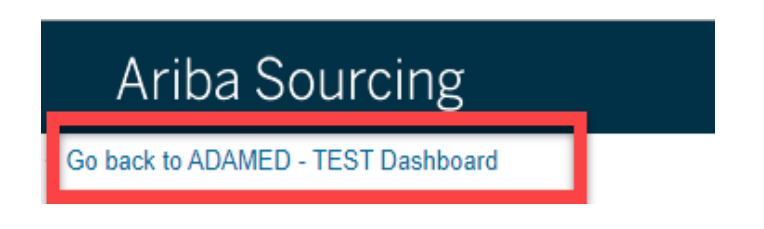

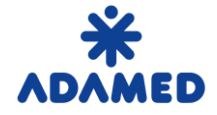

## <span id="page-6-0"></span>**1. PLACING A BID WHEN NOT ALL LOTS ARE REQUIRED**

The begining of the process is the same as for event with all lots required.

In the event supplier must confirm your willingness to participate using the button to **Intend to Participe.** 

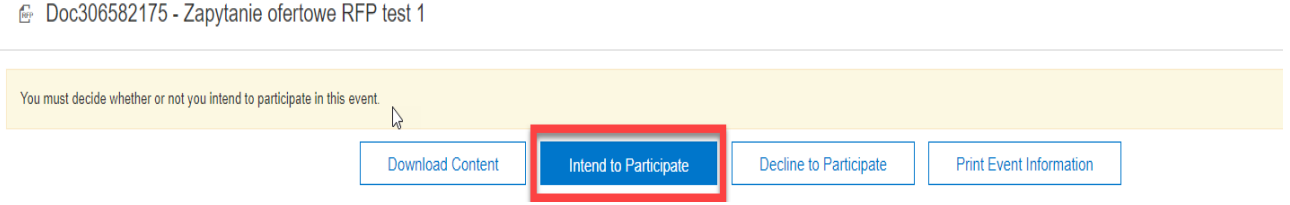

In the next step (**2. Select Lots**) Supplier can choose desired lots. For the once that are left **rejection reason**  can be chosen. Then, **Confirm Selected Lots** button shall be used.

The rest of the process is the same as usual.

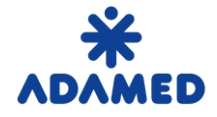

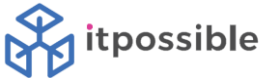

### <span id="page-7-0"></span>**2. CHANGING BID**

However, if the supplier wants to improve the offer before the offer submits, press – **Revise Response**.

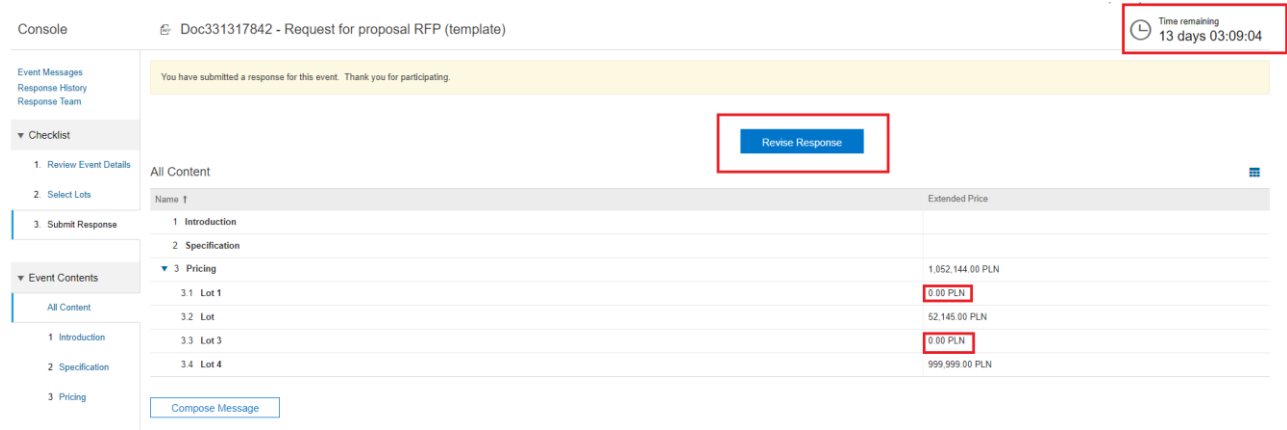

And confirm.

## **A** Revise Response?

You have already submitted a response for this event. Click OK if you would like to revise your response.

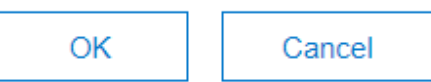

#### The answer can be modified many times until the time allowed for submission of offers.

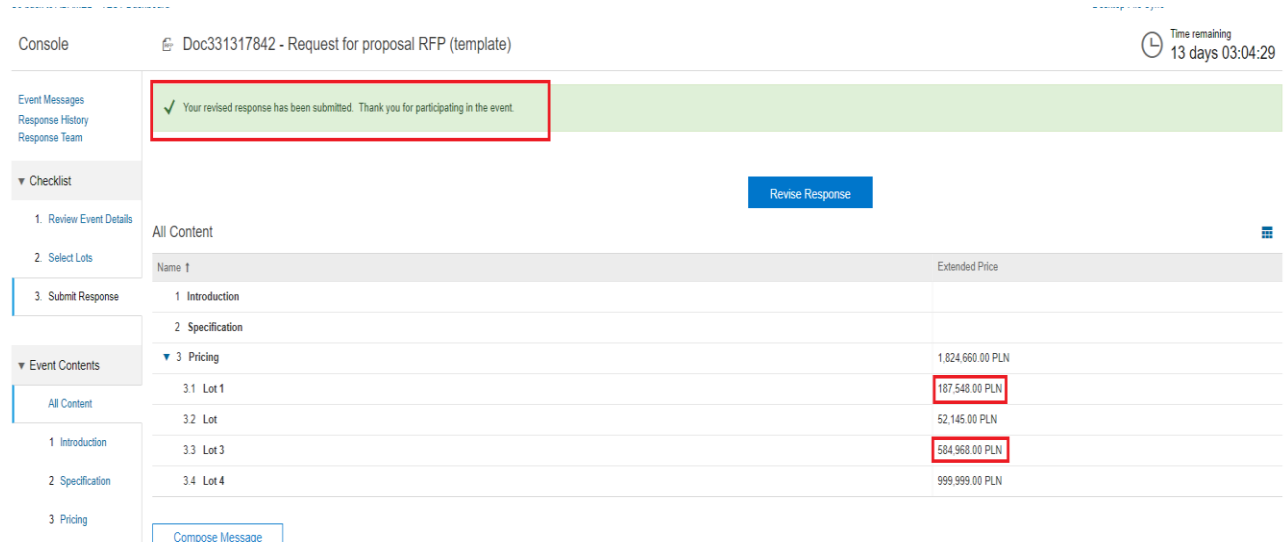